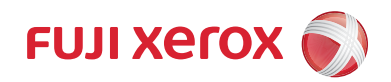

# サーバーレスオンデマンドプリント 取扱説明書

このたびは、弊社製品をお買い上げいただき、まことにありがとうございます。 本書は、サーバーレスオンデマンドプリントの設定方法や機能の操作方法、使用上の注 意を記載しています。本機能のご使用にあたっては、必ず本書をお読みください。

なお、本書の内容は、お使いのパーソナルコンピューターや、機械の基本的な知識や操 作方法を習得されていることを前提に説明しています。

お使いのパーソナルコンピューターの基本的な知識や操作方法については、パーソナル コンピューターに付属の説明書をお読みください。お使いの機械の操作方法については、 機械に同梱されている『管理者ガイド』や『ユーザーズガイド』などのマニュアルをご 覧ください。

バージョンアップされたかたへ

Ver.X.X) Ver.2.0 よりあとのバージョンで追加、変更された機能には、このマークがつ いています。 お使いのコンテンツのバージョンを確認する場合は[、「コンテンツ情報の確認」](#page-31-0) [\(P.32\)](#page-31-0) を参照してください。

Microsoft、Windows は、米国 Microsoft Corporation の米国およびその他の国における登録商標または商標です。 PostScript は、Adobe Systems Incorporated (アドビ システムズ社)の 米国およびその他の国における登録商標または商標です。 その他の製品名、会社名は、各社の登録商標または商標です。 Microsoft Corporation のガイドラインに従って画面写真を使用しています。

## ご注意

① 本書の内容の一部または全部を無断で複製・転載・改編することはおやめください。

- ② 本書の内容に関しては将来予告なしに変更することがあります。
- ③ 本書に、ご不明な点、誤り、記載もれ、乱丁、落丁などがありましたら弊社までご連絡ください。
- ④ 本書に記載されていない方法で機械を操作しないでください。思わぬ故障や事故の原因となることがあります。 万一故障などが発生した場合は、責任を負いかねることがありますので、ご了承ください。

⑤ 本製品は、日本国内において使用することを目的に製造されています。諸外国では電源仕様などが異なるため使 用できません。

また、安全法規制(電波規制や材料規制など)は国によってそれぞれ異なります。本製品および、関連消耗品を これらの規制に違反して諸外国へ持ち込むと、罰則が科せられることがあります。

> XEROX、そのロゴと"コネクティング・シンボル"のマーク、および CentreWare は、 米国ゼロックス社または富士ゼロックス株式会社の登録商標または商標です。

DocuWorks は、富士ゼロックス株式会社の商標です。

# 且次

# <span id="page-1-0"></span>目次

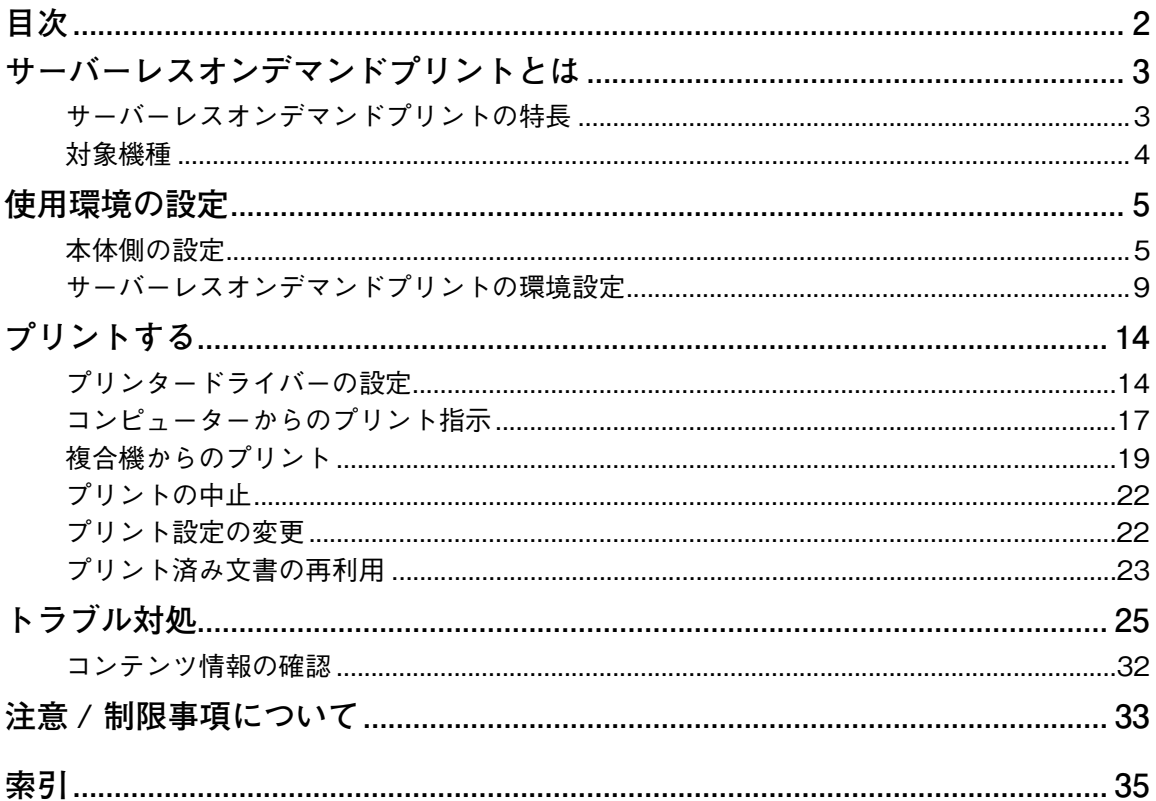

# <span id="page-2-2"></span><span id="page-2-0"></span>サーバーレスオンデマンドプリントとは

サーバーレスオンデマンドプリントでは、コンピューターから指示したプリントジョ ブをいったん機械に蓄積します。ユーザーは、機械からジョブを呼び出してプリント します。ジョブを蓄積するためのサーバーは必要ありません。 ジョブを蓄積している機械が使用中でも、空いている機械からプリントできます。ま た、プリントする前にジョブを確認できるので、無駄なプリントを削減できます。

## <span id="page-2-1"></span>**サーバーレスオンデマンドプリントの特長**

- **プリントジョブの共有**
	- ジョブを受信した機械が使用中でも、空いている機械からプリントできます。
	- ジョブを共有できる機械は、ジョブを受信した機械とあわせて50台まで設定できま す。また、事前にグループを設定しておくと、特定のグループに所属する機械だけ を検索し、蓄積されている自分のプリントジョブをプリントできます。 Ver.4.x

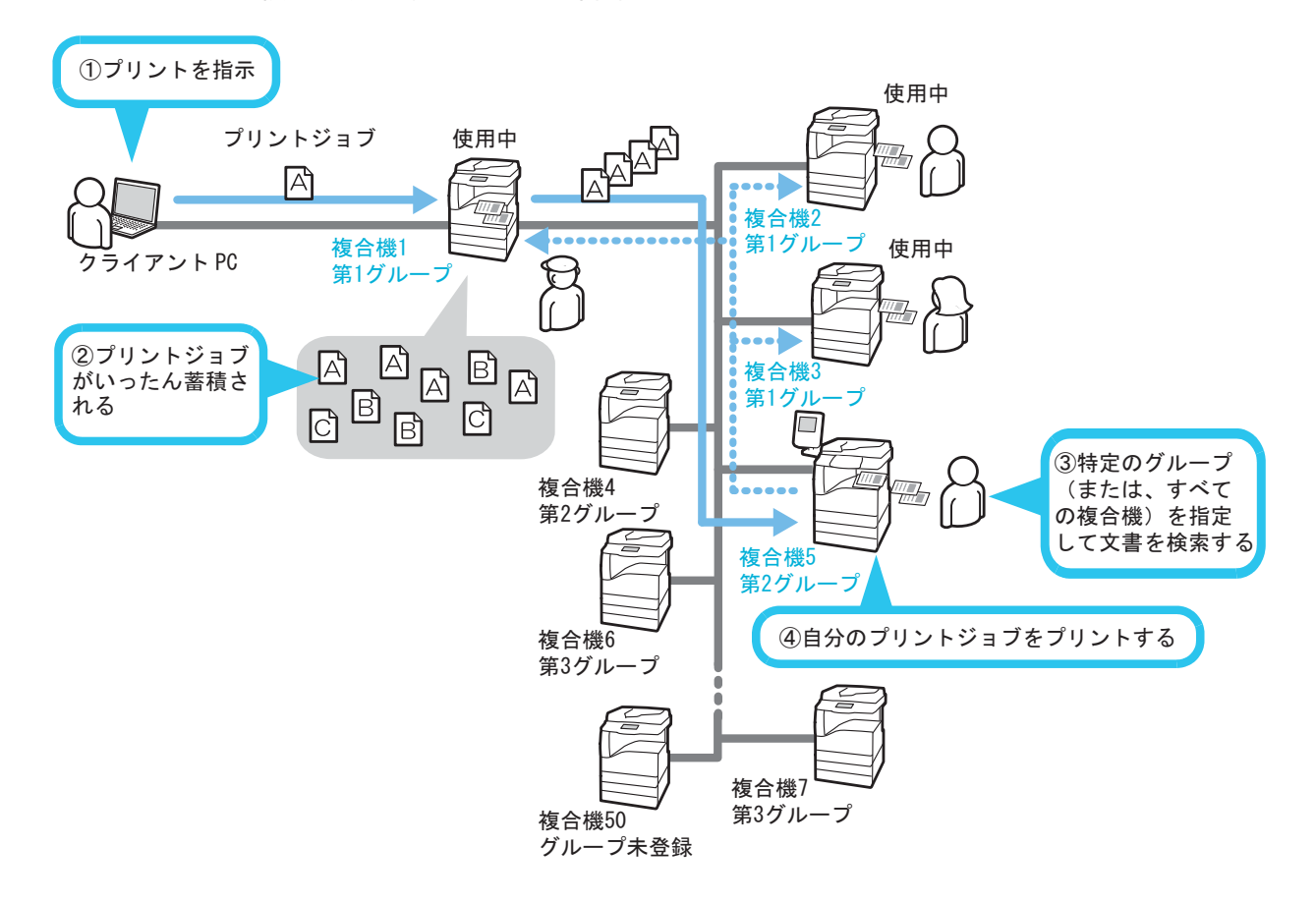

## ■ プリント設定の変更

コンピューターで行ったプリント設定を、プリント時に変更できます。 両面で出力したい文書を片面でプリントするように指示してしまった場合でも、プリ ント時に機械で設定を両面プリントに変更できます。ユーザーはコンピューターから 再度プリント指示する操作を省くことができます。

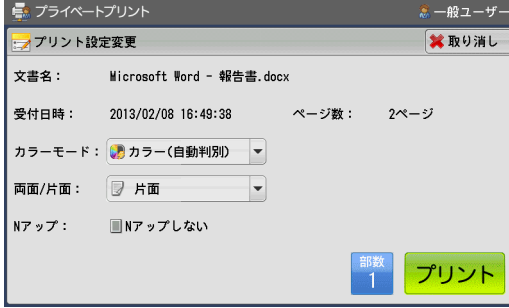

## 参照

<sup>z</sup> 詳しくは[、「プリント設定の変更」 \(P.22\)](#page-21-1) を参照してください。

# ■プリント済み文書の確認<mark>(<sup>Ver.3.x</sup></mark>

プリント済みの文書や転送中 / 転送済みの文書は、[プリント済み文書]画面に表示 され、再度プリントできます。

ジョブが完了した文書を再度プリントしたい場合、ユーザーはコンピューターからプ リント指示する操作を省くことができます。

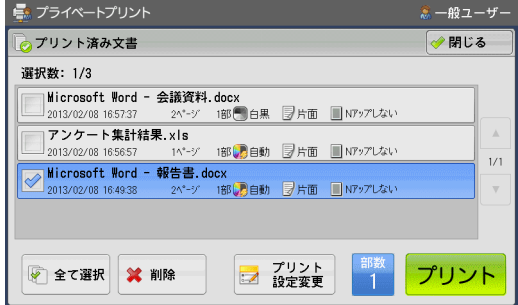

## 参照

<sup>z</sup> 詳しくは[、「プリント済み文書の再利用」 \(P.23\)](#page-22-0) を参照してください。

## <span id="page-3-1"></span><span id="page-3-0"></span>**対象機種**

本機能を利用できる機種は、次のとおりです。

- ApeosPort-IV C5575/C4475/C3375/C2275
- DocuCentre-IV C5575/C4475/C3375/C2275
- DocuCentre-IV C2263
- ApeosPort-IV 7080/6080/5080
- DocuCentre-IV 7080/6080/5080
- ApeosPort-IV 4070/3070
- DocuCentre-IV 4070/3070

補足

<sup>z</sup> 2013 年 4 月現在の情報です。対象機種は予告なく変更される場合があります。

# <span id="page-4-2"></span><span id="page-4-0"></span>使用環境の設定

本機能を使用するために必要な設定項目を説明します。本機能を使用する前に、以下 の項目が正しく設定されているか確認してください。

## <span id="page-4-1"></span>**本体側の設定**

あらかじめお使いの機械で次の設定をしておく必要があります。

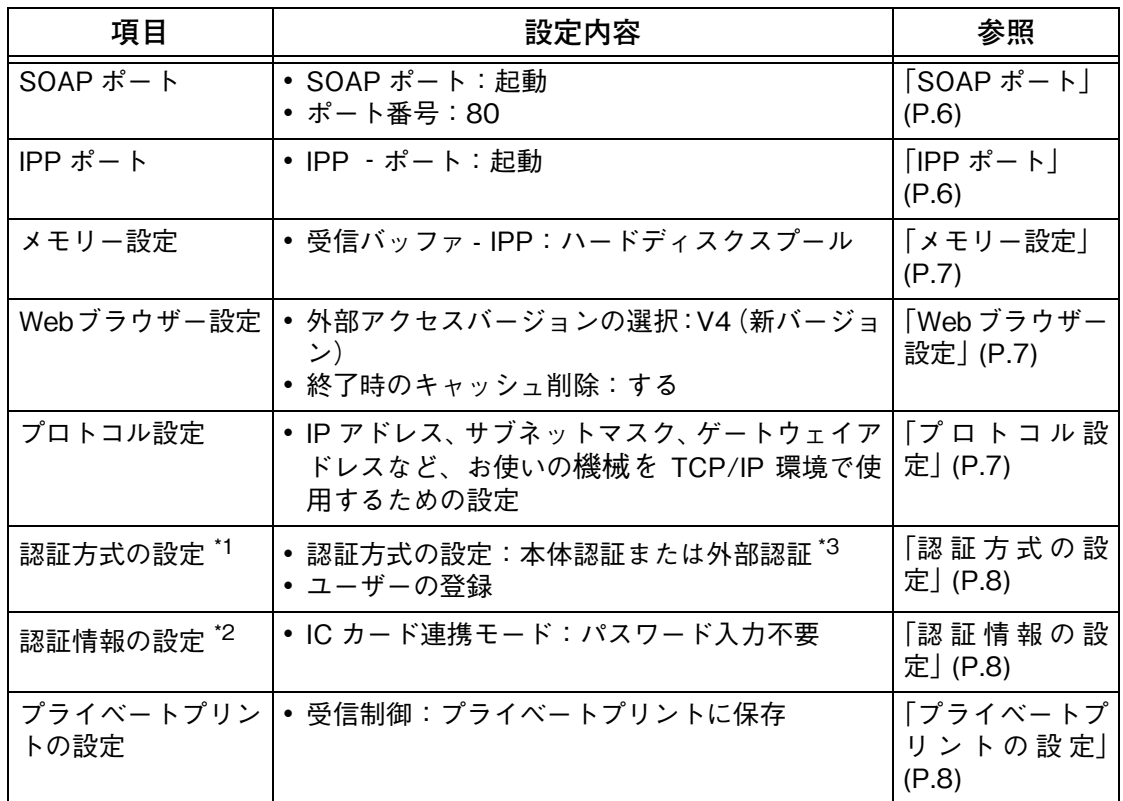

\*1: お使いの機械とプリントジョブを共有する機械の設定が同じになるように設定してください。

\*2: 外部認証を使用する場合は、この設定が必要です。

\*3:[認証方式の設定]を[認証しない]に設定していても、本機能を使用することができます。<mark>(Ver.3.x</mark> ただし、IC Card Gate 2/3 または内蔵型 IC カードリーダーがお使いの機械に装着されている必要があります。 その場合、IC Card Gate 2/3 または内蔵型 IC カードリーダーが読み取ったカード番号と同一の User ID のジョ ブだけがプリント対象となります。お使いの機械でのユーザーの登録は不要です。

## 参照

<sup>z</sup> 各設定項目の詳細については、『管理者ガイド』を参照してください。

各項目の設定は、[仕様設定 / 登録]画面で行います。 [仕様設定 / 登録]画面を表示させる手順は次のとおりです。

## 補足

<sup>z</sup> 本書に記載している画面は、使用している機械の構成によっては、表示されない項目や使用できな い機能があります。

*1* 機械の操作パネルで〈認証〉ボタンを押します。

*2* 〈数字〉ボタン、または表示されるキーボードを使って、機械管理者の User ID を入 力し、[確定]を押します。

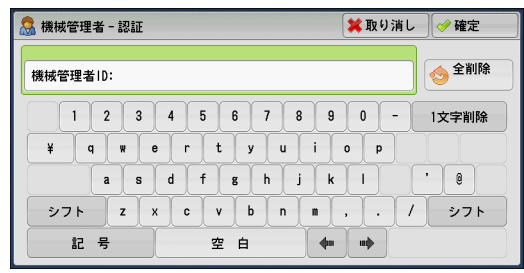

*3* メニュー画面で、[仕様設定 / 登録]を押します。

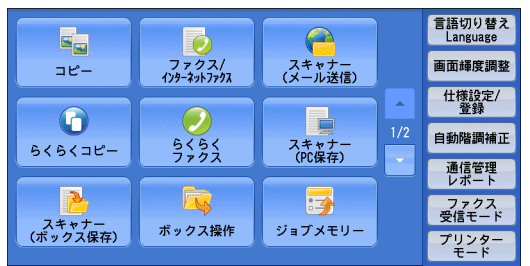

*4* 任意の項目を設定します。

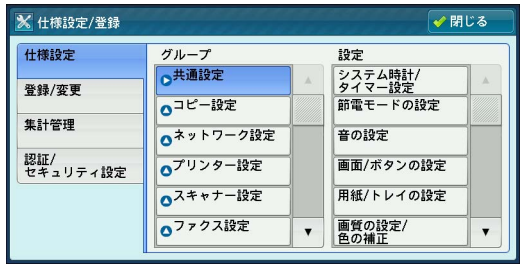

## 補足

\_\_\_<br>• 設定値を反映するために再起動が必要な場合があります。画面が表示されたら再起動してくださ い。

## <span id="page-5-3"></span><span id="page-5-0"></span>**SOAP ポート**

- *1* [仕様設定]>[ネットワーク設定]>[ポート設定]で[SOAP]を選択し、[確認 /変更] を押します。
- *2* 次の項目を設定します。
	- [SOAP ポート]: [起動]
	- [SOAP ポート番号]: [80]
- *3* [仕様設定 / 登録]画面が表示されるまで、[閉じる]を押します。
- *4* 他の項目を設定しない場合は、[閉じる]を押します。

<span id="page-5-2"></span><span id="page-5-1"></span>**IPP ポート**

*1* [仕様設定]>[ネットワーク設定]>[ポート設定]で[IPP]を選択し、[確認 / 変 更]を押します。

- [IPP ‐ポート]を選択し、[確認 / 変更]を押します。
- [起動]を選択し、[決定]を押します。
- [仕様設定 / 登録]画面が表示されるまで、[閉じる]を押します。
- 他の項目を設定しない場合は、[閉じる]を押します。

## <span id="page-6-5"></span><span id="page-6-0"></span>**メモリー設定**

- [仕様設定]>[プリンター設定]>[メモリー設定]で[受信バッファ‐ IPP]を選 択し、[確認 / 変更]を押します。
- [ハードディスクスプール]を選択し、[決定]を押します。
- [閉じる]を押します。
- 他の項目を設定しない場合は、[閉じる]を押します。

### <span id="page-6-3"></span><span id="page-6-1"></span>**Web ブラウザー設定**

- [仕様設定]>[Web ブラウザー設定]で[外部アクセスバージョンの選択]を選択 し、[確認 / 変更]を押します。
- [V4(新バージョン)]を選択し、[決定]を押します。
- [終了時のキャッシュ削除]を選択し、[確認 / 変更]を押します。
- [する]を選択し、[決定]を押します。
- [閉じる]を押します。
- 他の項目を設定しない場合は、[閉じる]を押します。

## <span id="page-6-4"></span><span id="page-6-2"></span>**プロトコル設定**

- [仕様設定]>[ネットワーク設定]>[プロトコル設定]で、IP アドレス、サブネッ トマスク、ゲートウェイアドレスなど、お使いの機械を TCP/IP 環境で使用するため の項目を設定します。
- [仕様設定]>[ネットワーク設定]>[プロキシサーバー設定]で[プロキシを使 用しないアドレス】を選択し、「確認 / 変更]を押します。
- 「localhost」と入力し、[決定]を押します。
	- 補足 <sup>z</sup> 本機能を使用する場合、「localhost」を削除しないでください。
- [閉じる]を押します。
- 他の項目を設定しない場合は、[閉じる]を押します。

## <span id="page-7-4"></span><span id="page-7-2"></span>**認証方式の設定**

補足

- ——<br>• 本体認証、または外部認証を使用する場合は、この設定が必要です。お使いの機械とプリントジョ ブを共有する機械の設定が同じになるように設定してください。
- •[認証方式の設定]を[認証しない]に設定していても、本機能を使用することができます。<mark>(Ver.3.x</mark> ただし、IC Card Gate 2/3、または、内蔵型 IC カードリーダーがお使いの機械に装着されている 必要があります。 その場合、IC Card Gate 2/3、または、内蔵型 IC カードリーダーが読み取ったカード番号と同一 の User ID のジョブだけがプリント対象となります。お使いの機械でのユーザーの登録は不要です。
- *1* [認証 / セキュリティ設定]>[認証の設定]で、[認証方式の設定]を押します。
- *2* [本体認証]または[外部認証]を選択し、[決定]を押します。
- *3* 本体認証の場合は、本機能を使用するユーザーを登録します。 [認証 / セキュリティ設定]>[認証の設定]>[ユーザー登録 / 集計確認]を押します。 外部認証の場合は、手順 9 に進みます。
- *4* 登録する番号を選択し、[登録 / 確認]を押します。
- *5* 登録する User ID を入力し、[決定]を押します。
- *6* [ユーザー名]を選択して、 登録するユーザー名を入力し、[決定]を押します。
- *7* 必要に応じて、その他の項目を設定し、[閉じる]を押します。
- *8* 手順 4 ~ 7 を繰り返し、ユーザーを登録します。
- *9* [閉じる]を押します。
- *10* 他の項目を設定しない場合は、[閉じる]を押します。

## <span id="page-7-3"></span><span id="page-7-0"></span>**認証情報の設定**

補足

<sup>z</sup> IC カードを利用した外部認証を使用する場合は、この設定が必要です。

- *1* [認証 / セキュリティ設定]>[認証の設定]>[認証情報の設定]で[IC カード連携 モード]を選択し、[確認 / 変更]を押します。
- *2* [パスワード入力不要]を選択し、[決定]を押します。
- *3* [閉じる]を押します。
- *4* 他の項目を設定しない場合は、[閉じる]を押します。

<span id="page-7-5"></span><span id="page-7-1"></span>**プライベートプリントの設定**

- *1* [認証 / セキュリティ設定]>[認証の設定]で、[認証 / プライベートプリントの設定] を押します。
- *2* [受信制御]を選択し、[確認 / 変更]を押します。

*3* [プライベートプリントに保存]を選択し、[決定]を押します。

### 補足

• 本体認証の場合は、受信制御で [プリントの認証に従う] を選択し、[認証成功のジョブ] で [プ ライベートプリントに保存]を選択して設定することもできます。

- *4* [閉じる]を押します。
- *5* 他の項目を設定しない場合は、[閉じる]を押します。

## <span id="page-8-1"></span><span id="page-8-0"></span>**サーバーレスオンデマンドプリントの環境設定**

機械管理者でログインし、サーバーレスオンデマンドプリントを利用するための設定 をします。

設定は、本機能の管理者メニューから行います。

- *1* 機械管理者として、お使いの機械で認証モードに入ります。
- *2* メニュー画面の[プライベートプリント]を押します。

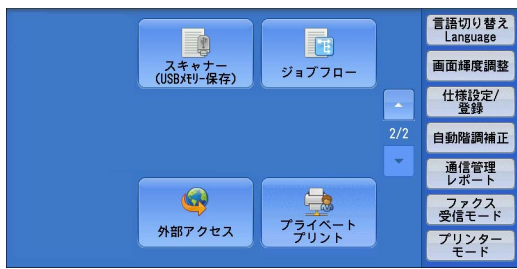

#### 注記

•「プライベートプリント]のアイコンと本機能の [プライベートプリント] アイコンとではデザイ ンが異なります。

### 補足

- [プライベートプリント] ボタンが表示されない場合は、必要な環境設定が機械に正しく設定され ているか確認してください。環境設定については[、「使用環境の設定」 \(P.5\)](#page-4-0) を参照してください。
- 他のカスタムサービスを利用している場合やメニュー画面に表示する機能ボタンの設定を変更し ている場合、「プライベートプリント]ボタンが表示されないことがあります。その場合は、「仕様 設定]>[共通設定]>[画面 / ボタンの設定]で、[メニュー画面の機能配列]の設定を変更し てください。詳しくは、『管理者ガイド』を参照してください。
- *3* 管理者メニューで、[環境設定]、[複合機の登録]または[グループ名の変更]のい ずれかを選択します。

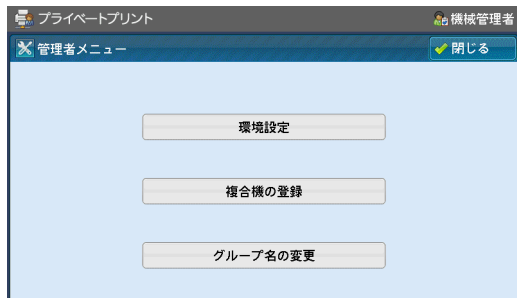

## 参照

<sup>z</sup> 詳しくは[、「\[環境設定\]画面」 \(P.10\)](#page-9-0)[「\[複合機の登録\]画面」 \(P.12\)](#page-11-0)[、「\[グループ名の変更\]画面」](#page-12-0) [\(P.13\)](#page-12-0) を参照してください。

- *4* 任意の項目を設定し、[決定]を押します。
- *5* [閉じる]を押します。

# <span id="page-9-0"></span>**[環境設定]画面** Ver.3.x Ver.4.x

[環境設定]画面では、本機能の使用環境を設定します。

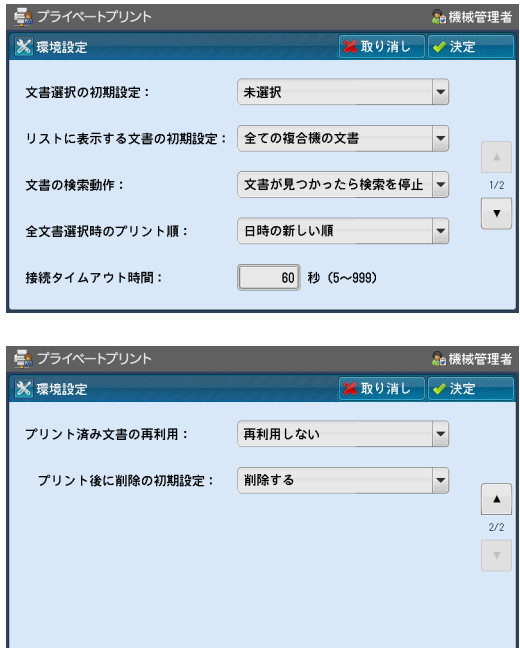

#### <span id="page-9-3"></span><span id="page-9-1"></span>**■ 文書選択の初期設定**

[プライベートプリント]画面を表示するときに、文書が選択された状態にするかど うかを設定します。[未選択]、[全て選択] から選択します。

## <span id="page-9-4"></span><span id="page-9-2"></span>■ **リストに表示する文書の初期設定**

[プライベートプリント]画面の文書一覧の初期表示を設定します。 [この複合機の文書]を選択すると、お使いの機械に蓄積されている文書の一覧が初 期表示されます。[全ての複合機の文書]を選択すると、お使いの機械とリモート機 に蓄積されているすべての文書の一覧が初期表示されます。[第 1 グループ] ~ [第 10 グループ]のいずれかを選択すると、該当グループの機械に蓄積されている文書 の一覧が初期表示されます。

## <span id="page-9-5"></span>■ **文書の検索動作**

文書を検索するときの動作を指定します。文書の検索は、リモート機に対して 5 台単 位で実施されます。[文書が見つかったら検索を停止]を選択した場合は、検索中の 5 台の中で文書が見つかると、次の検索動作を停止します。[全ての複合機を検索]を 選択した場合は、すべての機械が終わるまで検索を行います。

補足

<sup>z</sup>[全ての複合機を検索]を選択した場合は、機械の登録台数と接続タイムアウト時間によっては、文 書の検索に時間がかかることがあります。

<span id="page-10-2"></span><span id="page-10-0"></span>**■ 全文書選択時のプリント順** 

すべてのジョブを選択したときのプリント順を設定します。[日時の新しい順]、[日 時の古い順]から選択します。

「注記】

- <sup>z</sup> 異なる機械に蓄積されている文書を一度にプリント指示した場合、タッチパネルディスプレイに表 示された順序とは異なる順序でプリントされることがあります。
- <span id="page-10-1"></span>**■ 接続タイムアウト時間**

お使いの機械からリモート機に文書のプリントやジョブの削除を指示したり、リモー ト機から文書の一覧を受信したりするときの、接続の有効時間を設定します。ここで 設定した時間以内に接続しないと、指示が無効になります。 5 ~ 999 秒の範囲で設定します。

補足

- 一度に大量の文書をプリント指示した場合や、処理に時間がかかる複雑な文書が含まれる場合、最 後のページを受け付ける前にタイムアウトすることがあります。タイムアウトすると、受信したプ リントジョブはキャンセルされるので、使用状況を考慮して時間を設定してください。
- <sup>z</sup> 機械の登録台数と接続タイムアウト時間によっては、文書の受信に時間がかかることがあります。 使用状況を考慮して時間を設定してください。
- <span id="page-10-4"></span>■ プリント済み文書の再利用

プリント済みの文書や転送中 / 転送済みの文書を再利用するかどうかを設定します。 [再利用する]を選択すると、プリントや転送が完了した文書は削除されず、[プリン ト済み文書]画面から再度プリントできます。[再利用しない]を選択すると、[プリ ント後に削除の初期設定]が表示されます。

参照

<span id="page-10-3"></span><sup>z</sup>[プリント済み文書]画面については[、「プリント済み文書の再利用」 \(P.23\)](#page-22-0) を参照してください。

**■ プリント後に削除の初期設定** 

蓄積しているジョブのプリントを実行したときに、そのジョブを削除するかどうか を設定します。

#### 「注記】

<sup>z</sup> リモート機からプリントする機械にジョブが送信された時点でプリントを実行したと判断します。 この項目で [削除する] を選択すると、プリントする機械のエラーによってプリントが中止された 場合でも、蓄積されているジョブが削除されます。そのため、この項目は[削除しない]に設定し ておくことをお勧めします。

## <span id="page-11-3"></span><span id="page-11-0"></span>**[複合機の登録]画面**

<span id="page-11-5"></span>[複合機の登録]画面では、お使いの機械、およびプリントジョブを共有する機械(以 降、リモート機と呼びます)を設定します。

〔補足〕

- <sup>z</sup> リモート機は、49 台まで設定できます。
- [プライベートプリント]画面で、すべての機械、または特定のグループに蓄積された文書の一覧 を表示する場合は、ここで登録された機械(グループの場合は、同グループに設定された機械)を 上から順に 5 台単位で接続し、リモート機に蓄積されている文書の一覧を検索します。よって、よ く利用するリモート機から登録することをお勧めします。

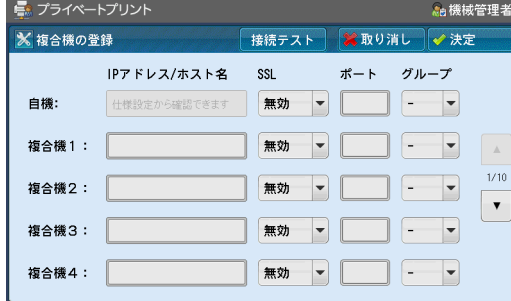

## <span id="page-11-1"></span>■ **IP アドレス / ホスト名**

IP アドレスまたはホスト名を入力します。

#### 補足

• お使いの機械のIPアドレス/ホスト名は表示されません。お使いの機械のIPアドレス/ホスト名の確 認方法については、『管理者ガイド』を参照してください。

## <span id="page-11-2"></span>■ **SSL**

機械で設定した SSL の設定を選択します。[有効]に設定した場合は、お使いの機械 でリモート機から文書一覧を取得するときに SSL を使用します。 設定を変更する場合は、この設定だけでなく、機械側の設定も変更してください。

#### 注記

● リモート機からの文書一覧取得等にはSSL通信が利用できますが、プリントデータ転送にはSSLを 利用することができません。

<span id="page-11-4"></span>■ **ポート**

ポート番号に初期値以外の値を設定しているとき、使用するポート番号を入力しま す。ポート番号は、SSL の設定により、以下の値を入力します。

- SSL 無効時:SOAP のポート番号
- SSL 有効時:SSL のポート番号

〔補足〕

<sup>z</sup> SOAP と SSL のポート番号はすべての機械で一致している必要があります。ポート番号に初期値 (SOAP:80、SSL:443)以外の値を設定した場合は、すべての機械に変更したポート番号を設定 してください。

<span id="page-12-1"></span>■ **グループ** Ver.4.x

所属するグループを選択します。機械は、[01: 第 1 グループ]~[10: 第 10 グルー プ]のグループに分けることができます。[プライベートプリント] 画面でグループ を指定すると、同グループ内のリモート機に蓄積されている文書の一覧を取得できま す。

[-(指定しない)]を設定したリモート機は、グループ未登録機として扱われます。

補足

- <sup>z</sup> グループ未登録機に蓄積されている文書の一覧を取得するには、[プライベートプリント]画面で [全ての複合機の文書]を選択する必要があります。そのため、機械の登録台数によっては、文書 の一覧が表示されるまでに時間がかかる場合があります。
- <span id="page-12-3"></span><sup>z</sup> グループ名は変更できます[。「\[グループ名の変更\]画面」 \(P.13\)](#page-12-0) を参照してください。
- **接続テスト**

[接続テスト]を押すと、接続テストが開始され、IP アドレス / ホスト名を入力した すべての機械の接続状況を確認します。接続テスト中は、「接続テスト中]画面が表 示されます。接続テストが完了すると、[接続テスト完了]画面が表示されます。

接続テストに失敗した機械があった場合は、接続に失敗した機械の番号と台数が表示 されます。接続テストを中止するには、[中止]を押します。

「注記」

<sup>z</sup>[認証方式の設定]を[認証しない]に設定した状態で接続テストを行った場合、接続テストに成 功しても文書の一覧を取得できないことがあります。

補足

- <sup>z</sup> 接続テストは、登録したすべての機械に 5 台単位で実施されます。
- <sup>z</sup> 機械の登録台数と[環境設定]画面の接続タイムアウト時間によっては、接続テストの完了までに 時間がかかる場合があります。
- 接続テスト中の機械がある場合、[中止]を押しても、すぐにテストは中止されません。この場合、 接続テストが完了するまで、[中止しています]と表示されます。

## <span id="page-12-2"></span><span id="page-12-0"></span>**[グループ名の変更]画面** Ver.4.x

[グループ名の変更]画面では、グループの名称を設定できます。グループ名は全角 と半角ともに 20 文字以内で設定できます。

この画面で設定したグループ名が[複合機の登録]画面のグループ名に表示されます。

#### 補足

<sup>z</sup> 画面上に表示できる文字は全角で 10 文字までです。

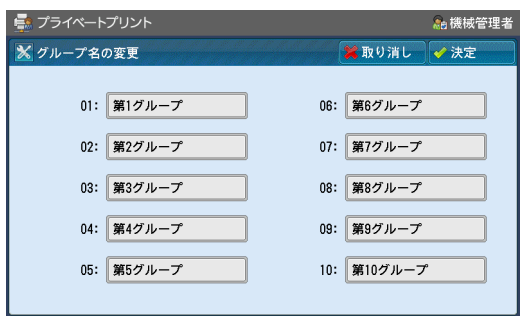

# <span id="page-13-4"></span><span id="page-13-0"></span>プリントする

コンピューターからプリントを指示し、機械から本機能を使用してプリントする手順 を説明します。

# <span id="page-13-3"></span><span id="page-13-1"></span>**プリンタードライバーの設定**

プリントを指示するコンピューターのプリンタードライバーに、機械で認証するため の User ID を設定します。

<span id="page-13-2"></span>■ 対象ドライバー

- 機種固有ドライバー(ART EX/PostScript®)
- Multi-model Print Driver 2

ここでは、Windows® XP 用 ART EX ドライバーを使用した例で、手順を説明します。

補足

- 各種ドライバーのバージョンアップによって、本書に記載している内容が、お客様がお使いのもの と異なる場合があります。
- <sup>z</sup> お使いの機械とリモート機の機種が異なるときは、カラー文書のプリント結果が期待どおりになら ないことがあります。Multi-model Print Driver 2 を使用してください。
- *1* [スタート]>[プリンタと FAX]を選択します。

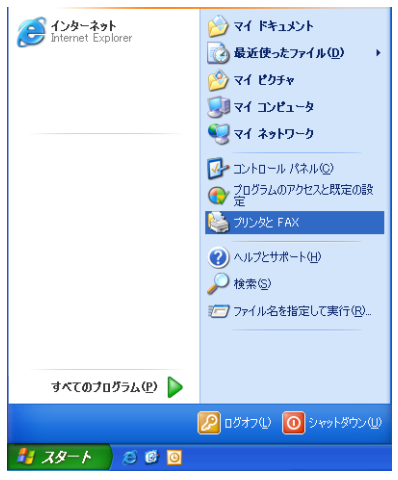

*2* お使いの機械のアイコンを右クリックし、表示されるメニューから[プロパティ]を 選択します。

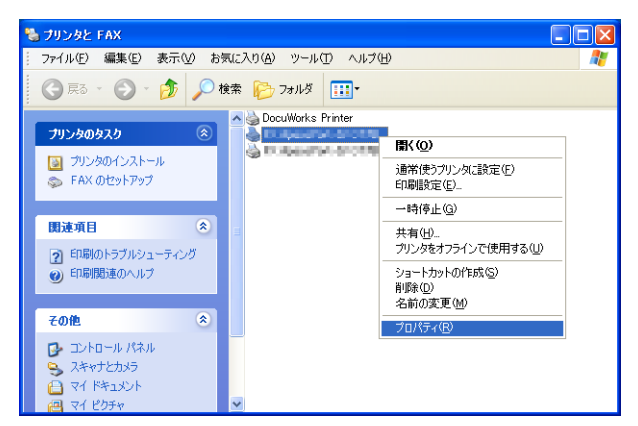

[プリンター構成]タブをクリックします。

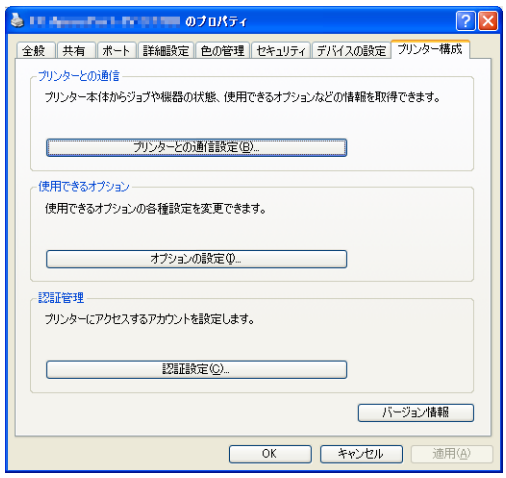

# [認証設定]をクリックします。

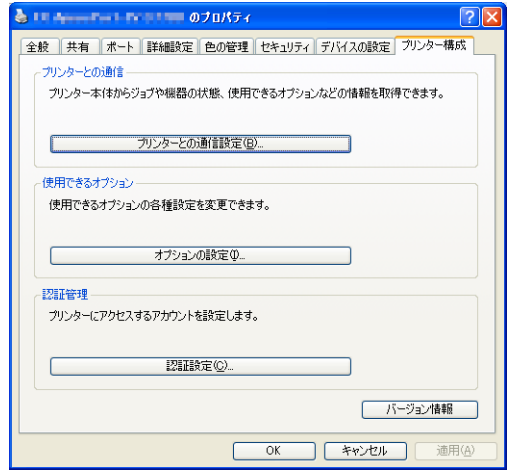

 [常に同じ認証情報を使用する]がチェックされていることを確認し、[User ID の指 定]から[ID を入力する]を選択します。

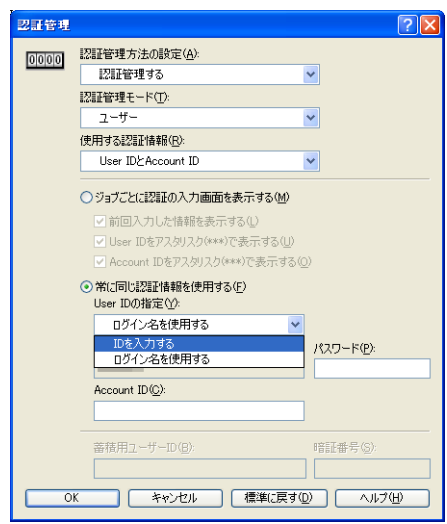

*6* 認証するための User ID を入力し、[OK]をクリックします。

## 補足

- <sup>z</sup> 認証するためのパスワードを設定している場合は、パスワードも入力します。
- <sup>z</sup>[認証方式の設定]で[認証しない]を選択している場合、IC Card Gate 2/3、または、内蔵型 IC カードリーダーで読み取るカードの User ID と同一の User ID を入力してください。

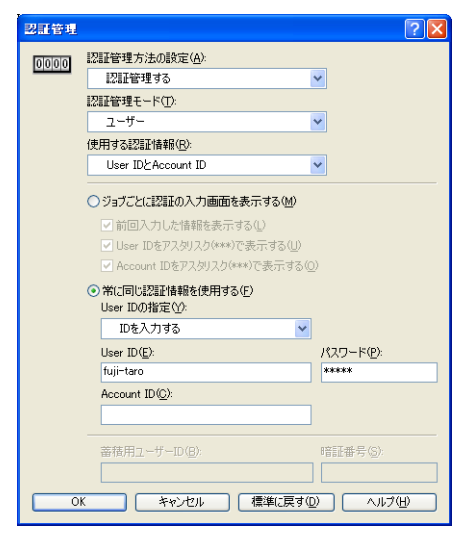

*7* [OK]をクリックします。

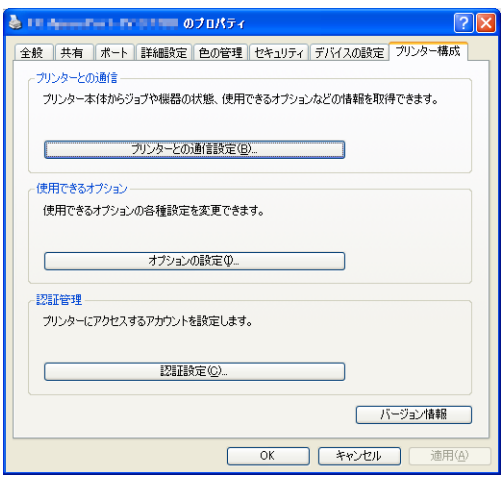

# <span id="page-16-0"></span>**コンピューターからのプリント指示**

コンピューターからプリント指示をする手順について説明します。

*1* プリントしたい文書を表示します。

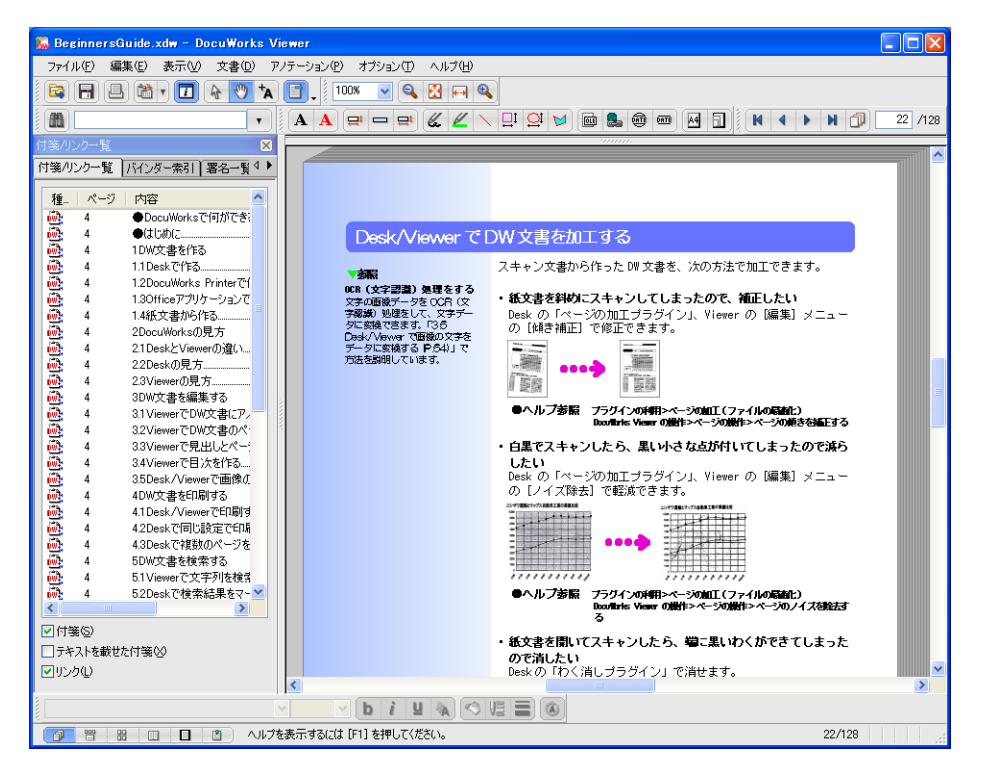

*2* [ファイル]メニューから[印刷]を選択します。

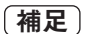

● アプリケーションソフトウエアによっては、メニューの呼びかたが異なることがあります。

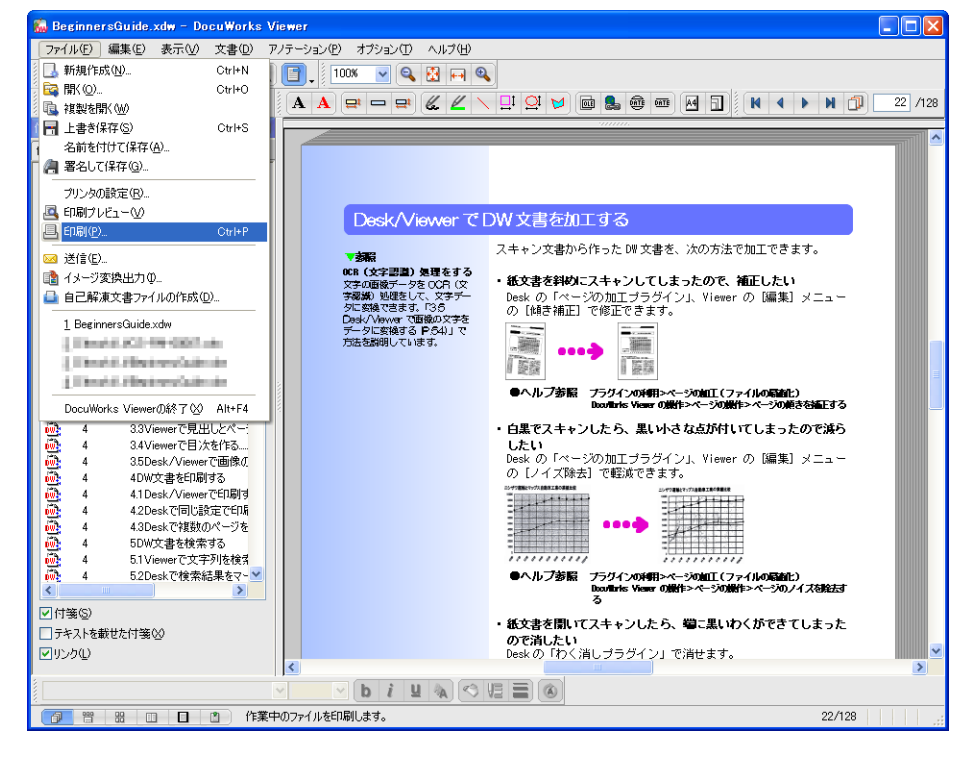

*3* [プリンタ名]でお使いの機械を選択し、[プロパティ]をクリックします。

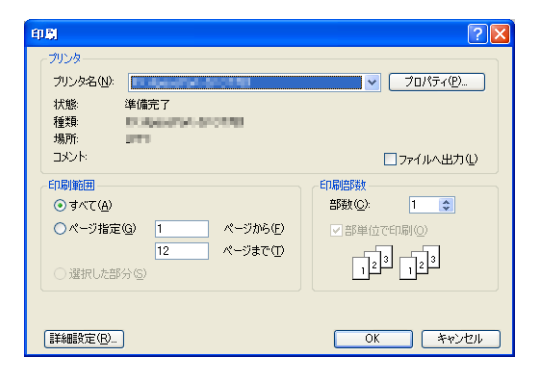

4 [プリント種類]で [通常プリント] を選択し、[OK] をクリックします。

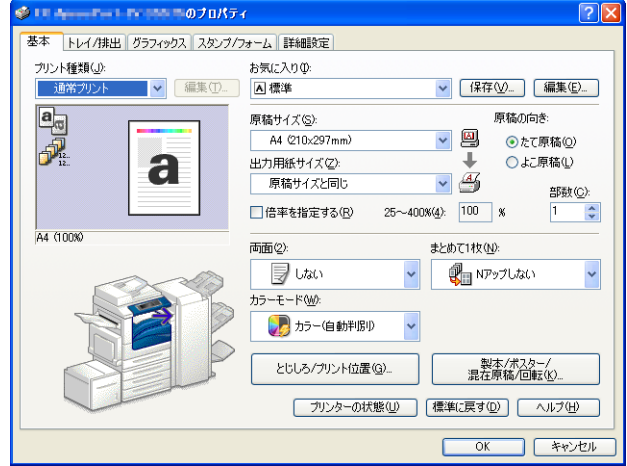

- *5* [OK]をクリックします。
	- プリント指示した文書が、お使いの機械に蓄積されます。続いて、機械の前に移動し て、蓄積された文書をプリントします。

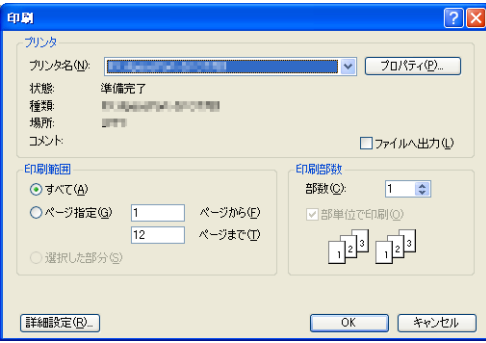

<span id="page-18-0"></span>**複合機からのプリント**

複合機から文書を選択し、プリントする手順について説明します。

- *1* 〈数字〉ボタン、または表示されるキーボードを使って、User ID を入力し、[確定]を 押して、認証モードに入ります。
	- 補足

<sup>z</sup> IC カードを使用している場合は、IC カードを IC カードリーダーにかざして、認証モードに入りま す。

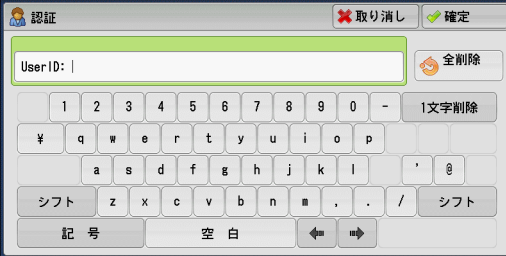

*2* メニュー画面の[プライベートプリント]を押します。

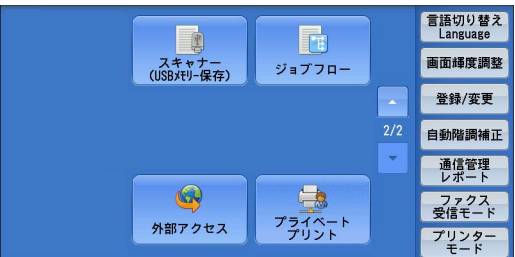

#### 注記

• [プライベートプリント]のアイコンと本機能の「プライベートプリント] アイコンとではデザイ ンが異なります。

*3* [プライベートプリント]画面からプリントする文書を選択します。

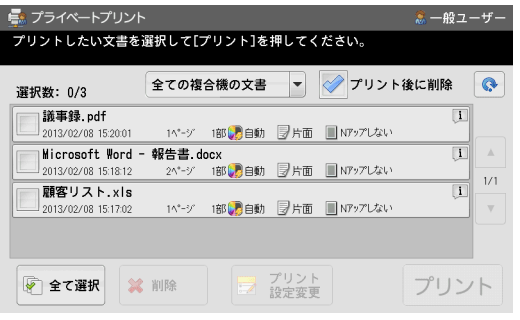

## 補足

- <sup>z</sup> 一度に複数の文書を選択できます。
- <sup>z</sup> 選択を解除する場合は、解除したい文書をもう一度選択します。

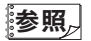

● [プライベートプリント] 画面が表示されたときに、文書を選択した状態にするかどうかを設定で きます。詳しくは[、「文書選択の初期設定」 \(P.10\)](#page-9-1) を参照してください。

## <span id="page-19-0"></span>■ **文書一覧**

文書名、日時、ページ数、部数、カラーモード、片面 / 両面、N アップ、ホチキス / パンチなどが表示されます。

補足

- [▲] を押して前画面、[v] を押して次画面を表示できます。
- <sup>z</sup> 文書のプリント設定によっては、右端に次のアイコンが表示される場合があります。
	- i アイコン(制限付きでプリントできる文書)

お使いの機械は、このアイコンが付いている文書のプリント設定に対応していません。 [プリント設定変更]画面で、対応していない設定の詳細情報が表示されます。

• 1 アイコン (プリントできない文書) お使いの機械は、このアイコンが付いている文書をプリントできません。 [プリント設定変更]画面に、詳細情報が表示されます。

"参照》

<span id="page-19-2"></span><span id="page-19-1"></span><sup>z</sup>[プリント設定変更]画面について詳しくは[、「プリント設定の変更」 \(P.22\)](#page-21-1) を参照してください。

■ この複合機の文書 / 全ての複合機の文書 /[第 1 グループ] 〜[第 10 グループ] <mark>人</mark>Ver.4.x

[この複合機の文書]を選択すると、お使いの機械に蓄積されている文書が一覧で表 示されます。[全ての複合機の文書]を選択すると、お使いの機械とリモート機に蓄 積されているすべての文書が一覧で表示されます。[第1 グループ] ~ [第 10 グルー プ]のいずれかを選択すると、該当グループの機械に蓄積されている文書が一覧で表 示されます。

### 参照

<sup>z</sup> この項目の初期値を設定できます。詳しくは[、「リストに表示する文書の初期設定」 \(P.10\)](#page-9-2) を参照し てください。

補足

• グループ未登録機に蓄積されている文書の一覧を取得するには、[全ての複合機の文書] を指定す る必要があります。そのため、機械の登録台数によっては、文書の一覧が表示されるまでに時間が かかる場合があります。

#### <span id="page-19-3"></span>■ プリント後に削除

チェックを付けた場合、蓄積しているジョブはプリントを実行すると削除されます。

[注記]

<sup>z</sup> リモート機からプリントする機械にジョブが送信された時点でプリントを実行したと判断します。 この項目にチェックを付けると、プリントする機械のエラーによってプリントが中止された場合で も、蓄積されているジョブが削除されます。そのため、この項目はチェックをはずしておくことを お勧めします。

#### 補足

<span id="page-19-4"></span>• この項目は、環境設定の「プリント済み文書の再利用]で「再利用しない]を選択しているときだ け表示されます。

## ■ **プリント済み文書** Ver.3.x

[プリント済み文書]画面を表示します。

#### "参照。

<sup>z</sup> 詳しくは[、「プリント済み文書の再利用」 \(P.23\)](#page-22-0) を参照してください。

補足

<sup>z</sup> この項目は、環境設定の[プリント済み文書の再利用]で[再利用する]を選択しているときだけ 表示されます。

<span id="page-20-1"></span>■ **←** (表示更新)

<span id="page-20-0"></span>最新の文書が表示されます。

■ 全て**選択**

<span id="page-20-3"></span>一覧にあるすべての文書を選択します。

■ **削除**

<span id="page-20-2"></span>選択中の文書を削除します。

■ **部数**

部数を変更したい場合は、〈数字〉ボタンを使って部数を入力します。9999 部まで設 定できます。

補足

<sup>z</sup> 複数の文書を選択しているときは、部数が表示されません。

■ **プリント設定変更**

選択中の文書のプリント設定(部数、カラーモード、両面 / 片面の設定)を変更します。

補足

<sup>z</sup> 複数の文書を選択しているときは、このボタンを選択できません。

参照

<sup>z</sup> 詳しくは[、「プリント設定の変更」 \(P.22\)](#page-21-1) を参照してください。

*4* [プリント]を押します。

注記

<sup>z</sup> プリント指示の受け付けが完了するまでしばらくお待ちください。受け付けが完了する前にほかの 操作を行うと、プリントできない場合があります。

補足

<sup>z</sup> すべてのジョブを選択したときのプリント順は、環境設定[の「全文書選択時のプリント順」 \(P.11\)](#page-10-0) に従います。

*5* [閉じる]を押します。

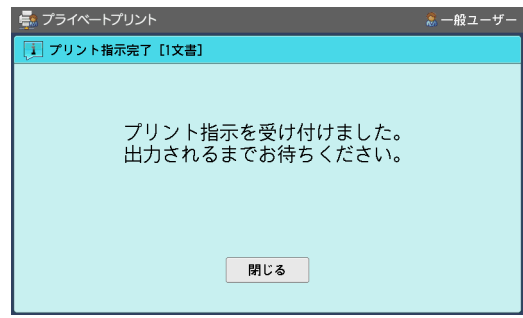

*6* 〈認証〉ボタンを押します。 認証が解除されて、〈認証〉ボタンが消灯していることを確認します。

# <span id="page-21-4"></span><span id="page-21-0"></span>**プリントの中止**

プリントを中止する手順について説明します。

- *1* 操作パネルの〈ストップ〉ボタンを押します。
- *2* [中止]を押します。

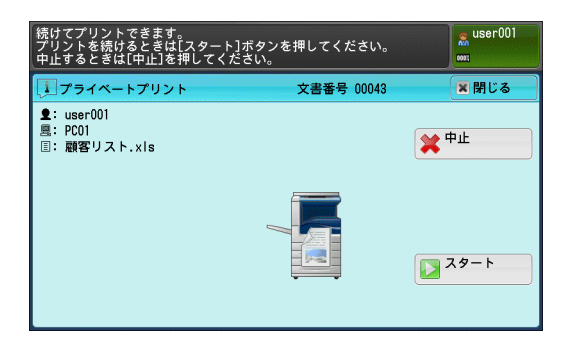

## <span id="page-21-3"></span><span id="page-21-1"></span>**プリント設定の変更**

コンピューターで指示したプリントの設定内容を変更する手順について説明します。

*1* [プライベートプリント]画面でプリントする文書を選択し、[プリント設定変更]を 押します。

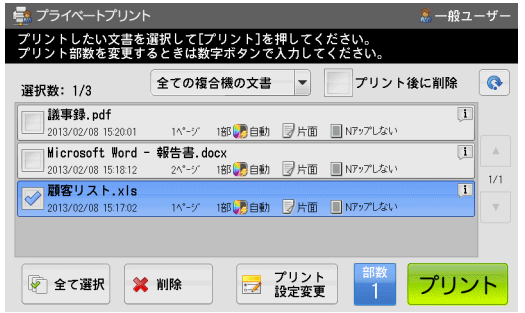

*2* 任意の項目を設定します。

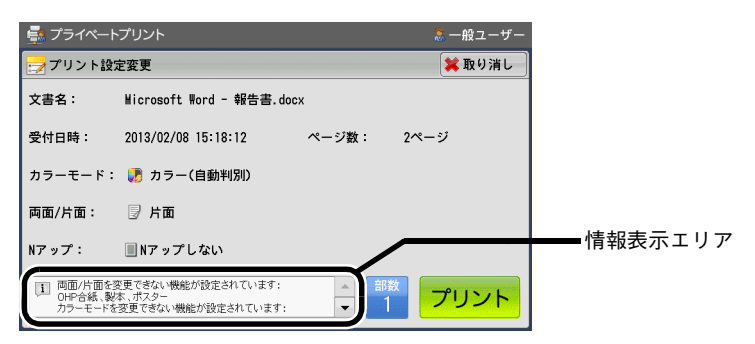

<span id="page-21-2"></span>■ **カラーモード**

カラー文書を選択した場合、[カラー(自動判別)]、[白黒]から選択できます。 補足

- <span id="page-21-5"></span><sup>z</sup> お使いの機械によっては、この設定を変更できない場合があります。
- **両面 / 片面**

[片面]、[両面(短辺とじ)]、[両面(長辺とじ)]から選択できます。

## <span id="page-22-1"></span>■ **情報表示エリア**

- <sup>z</sup> 制限付きでプリントできる文書 お使いの機械が文書のプリント設定に対応していない場合は、情報表示エリアに [ ]アイコンと、対応していない設定の詳細情報が表示されます。対応してい ない設定は解除されてプリントされます。
- プリントできない文書

お使いの機械が文書をプリントできない場合は、情報表示エリアに「40]アイコ ンと詳細情報が表示されます。

#### <span id="page-22-2"></span>■ **部数**

〈数字〉ボタンを使って部数を入力します。9999 部まで設定できます。

*3* [プリント]を押します。

#### 注記

- - -<br>• プリント指示の受け付けが完了するまでしばらくお待ちください。受け付けが完了する前にほかの 操作を行うと、プリントできない場合があります。

*4* [閉じる]を押します。

# <span id="page-22-3"></span><span id="page-22-0"></span>**プリント済み文書の再利用** Ver.3.x

[プリント済み文書]画面から、プリント済みの文書や転送中 / 転送済みの文書を選 択し、プリントする手順について説明します。

#### 補足

<sup>z</sup>[プリント済み文書]画面は、環境設定の[プリント済み文書の再利用]で[再利用する]を選択 しているときだけ表示できます。

*1* [プライベートプリント]画面で、[プリント済み文書]を押します。

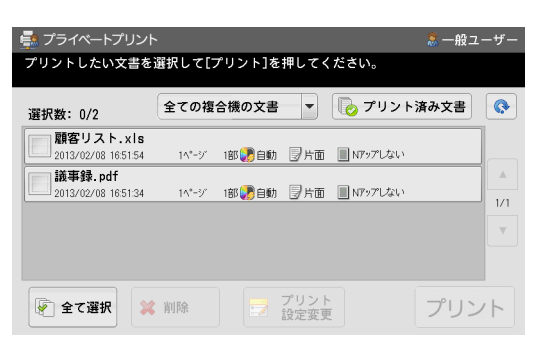

<span id="page-23-0"></span>*2* [プリント済み文書]画面で、プリントする文書を選択します。

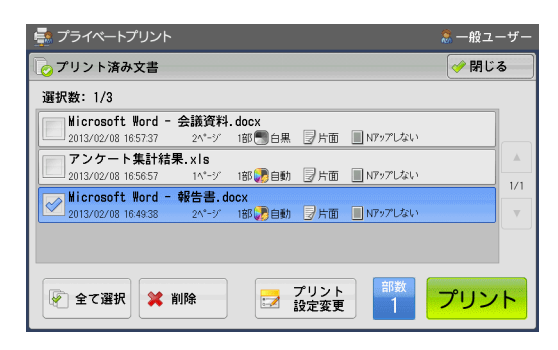

## 参照

<sup>z</sup>[プリント済み文書]画面で表示される項目は、[プライベートプリント]画面と同じです。詳しく は[、「複合機からのプリント」 \(P.19\)](#page-18-0) を参照してください。

*3* [プリント]を押します。

## 注記

<sup>z</sup> プリント指示の受け付けが完了するまでしばらくお待ちください。受け付けが完了する前にほかの 操作を行うと、プリントできない場合があります。

*4* [閉じる]を押します。

# <span id="page-24-0"></span>トラブル対処

お使いの機械に何らかのトラブルが発生した場合の処置について説明します。 トラブルが発生した場合は、以下の表で状態を確認してください。

## <span id="page-24-1"></span>**本機能が起動しない**

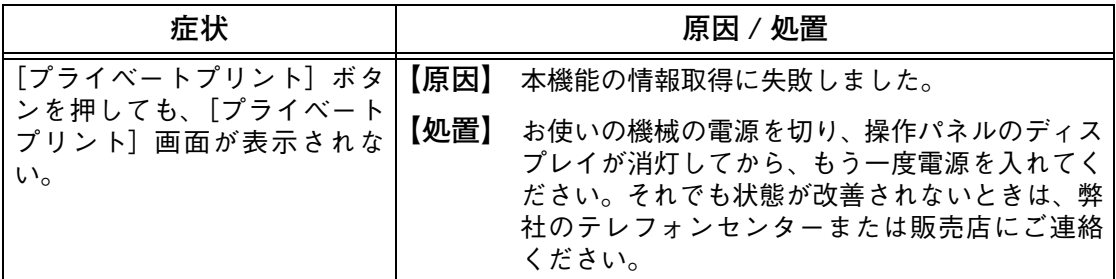

<span id="page-24-2"></span>**文書が表示されない**

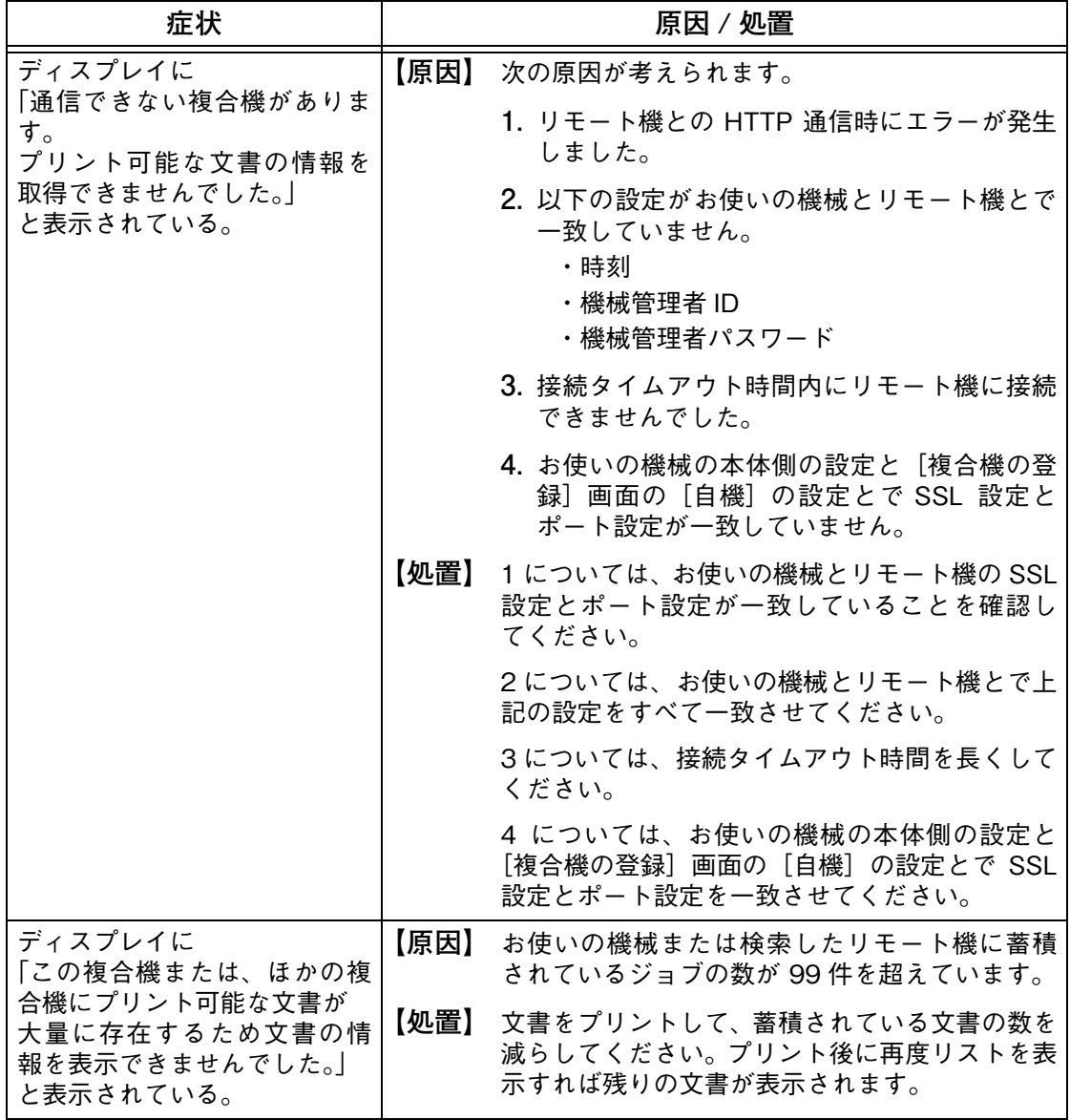

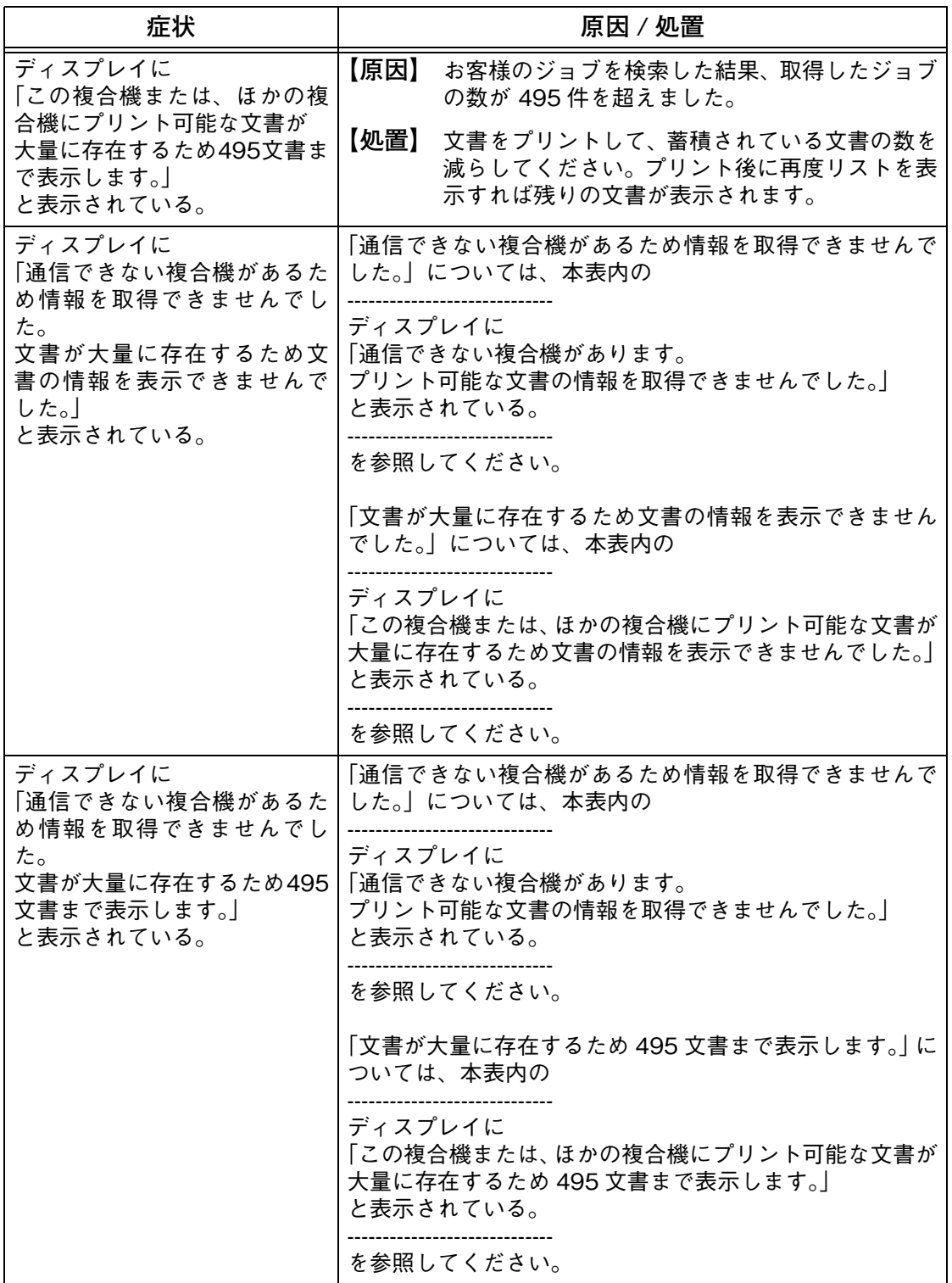

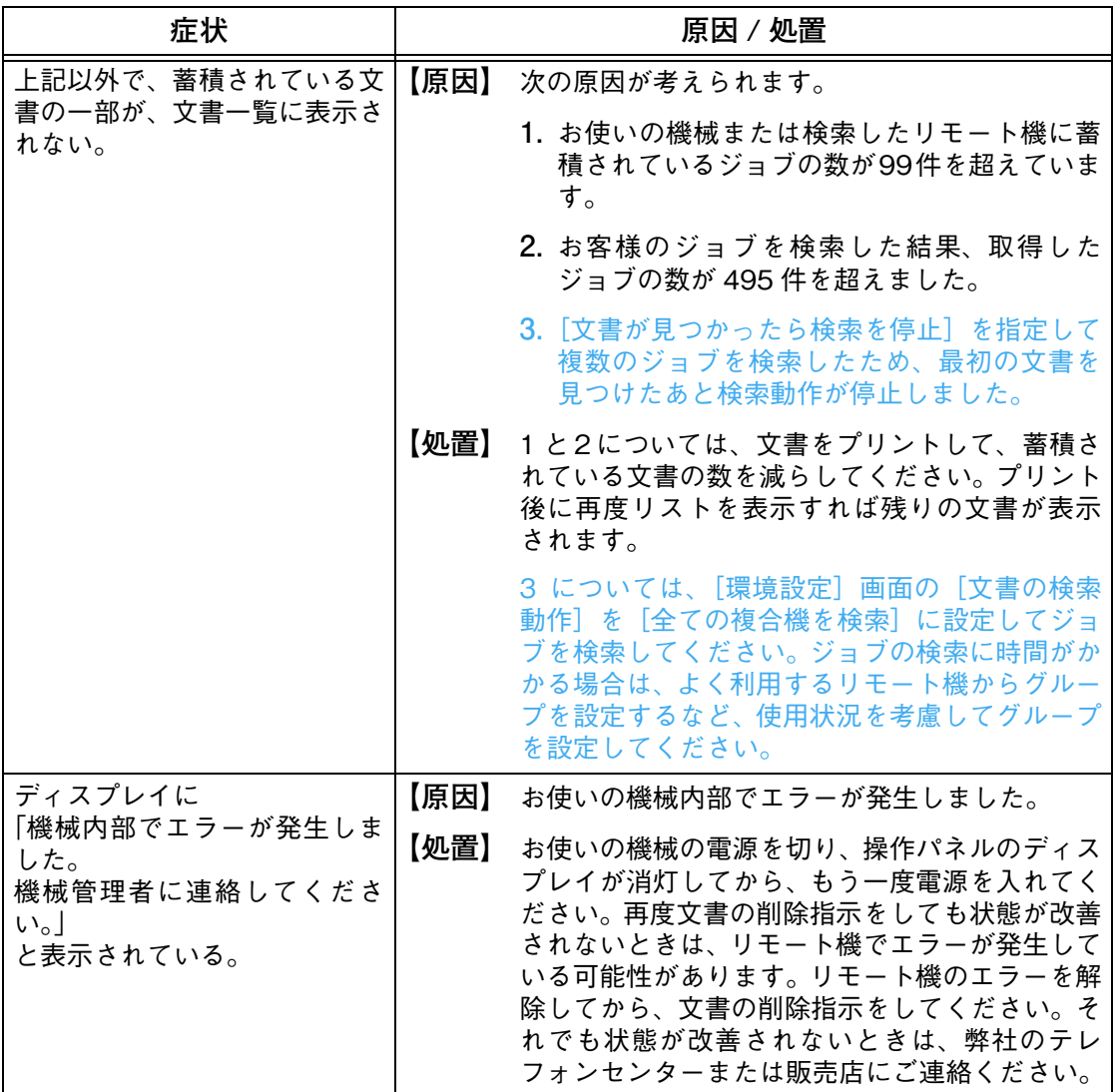

<span id="page-26-0"></span>**プリントできない**

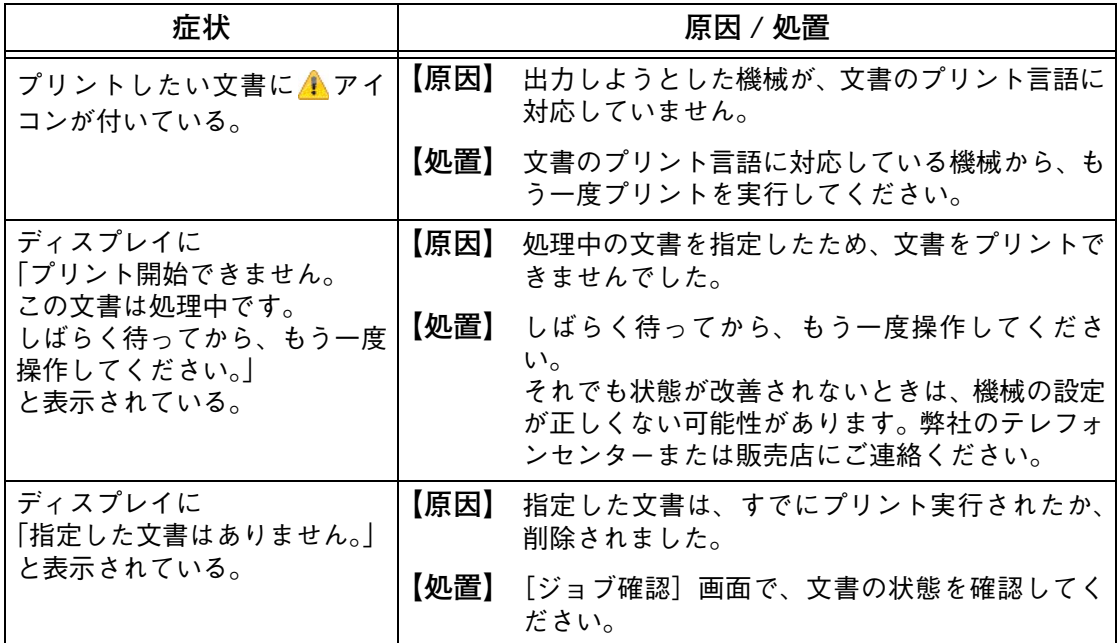

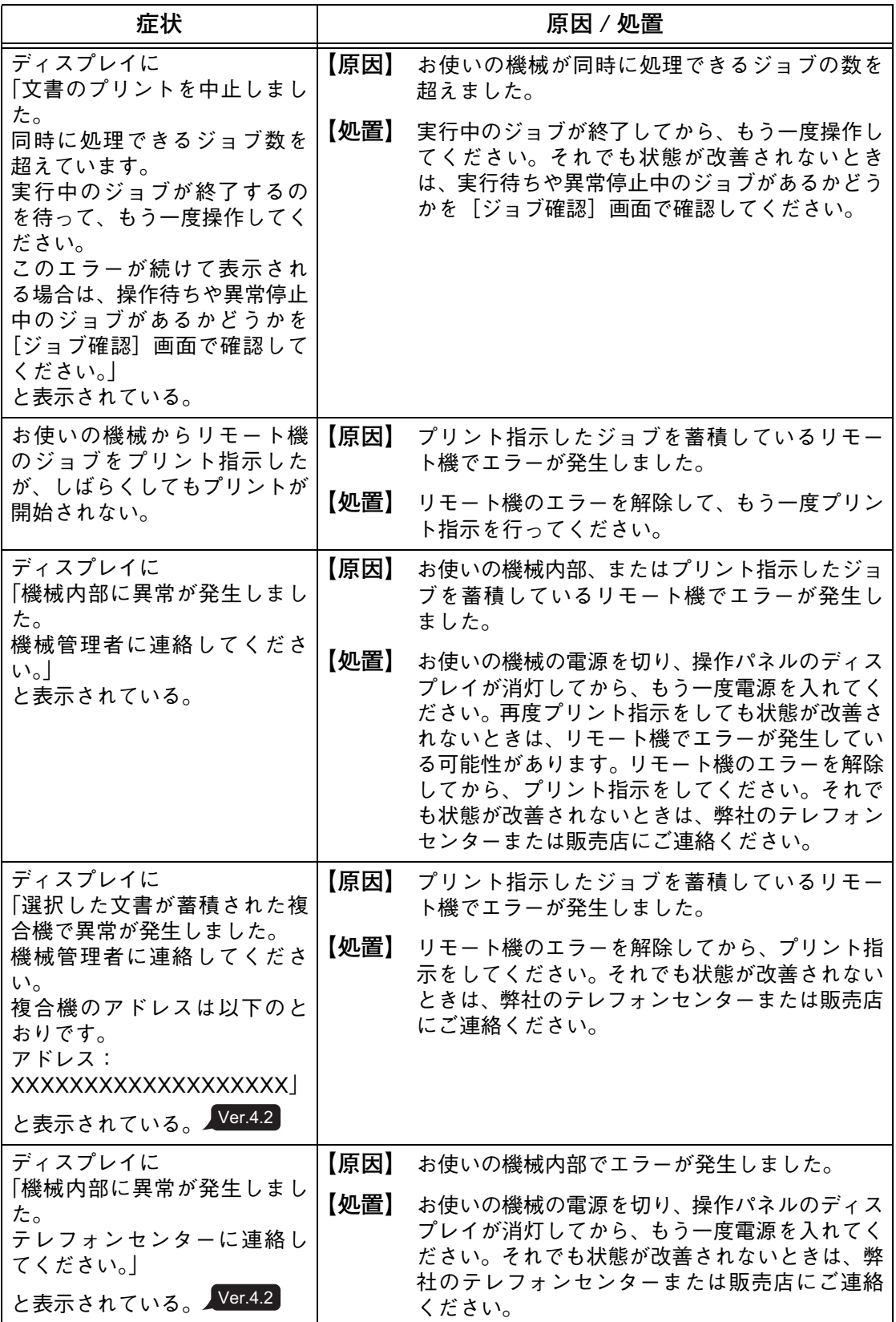

**思ったとおりのプリント結果にならない**

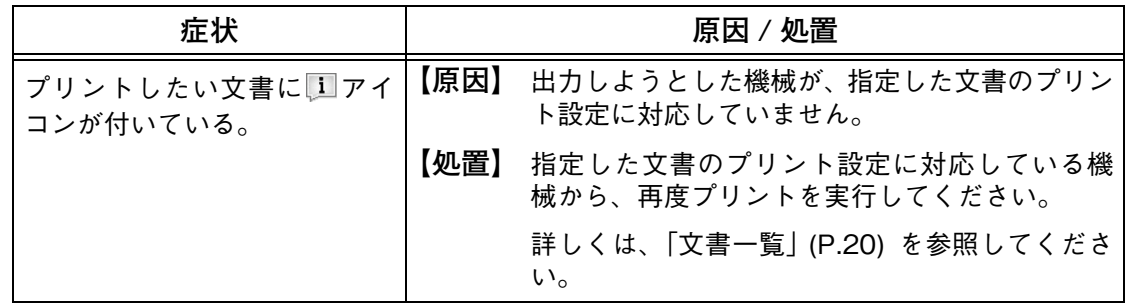

<span id="page-28-0"></span>**文書が削除できない**

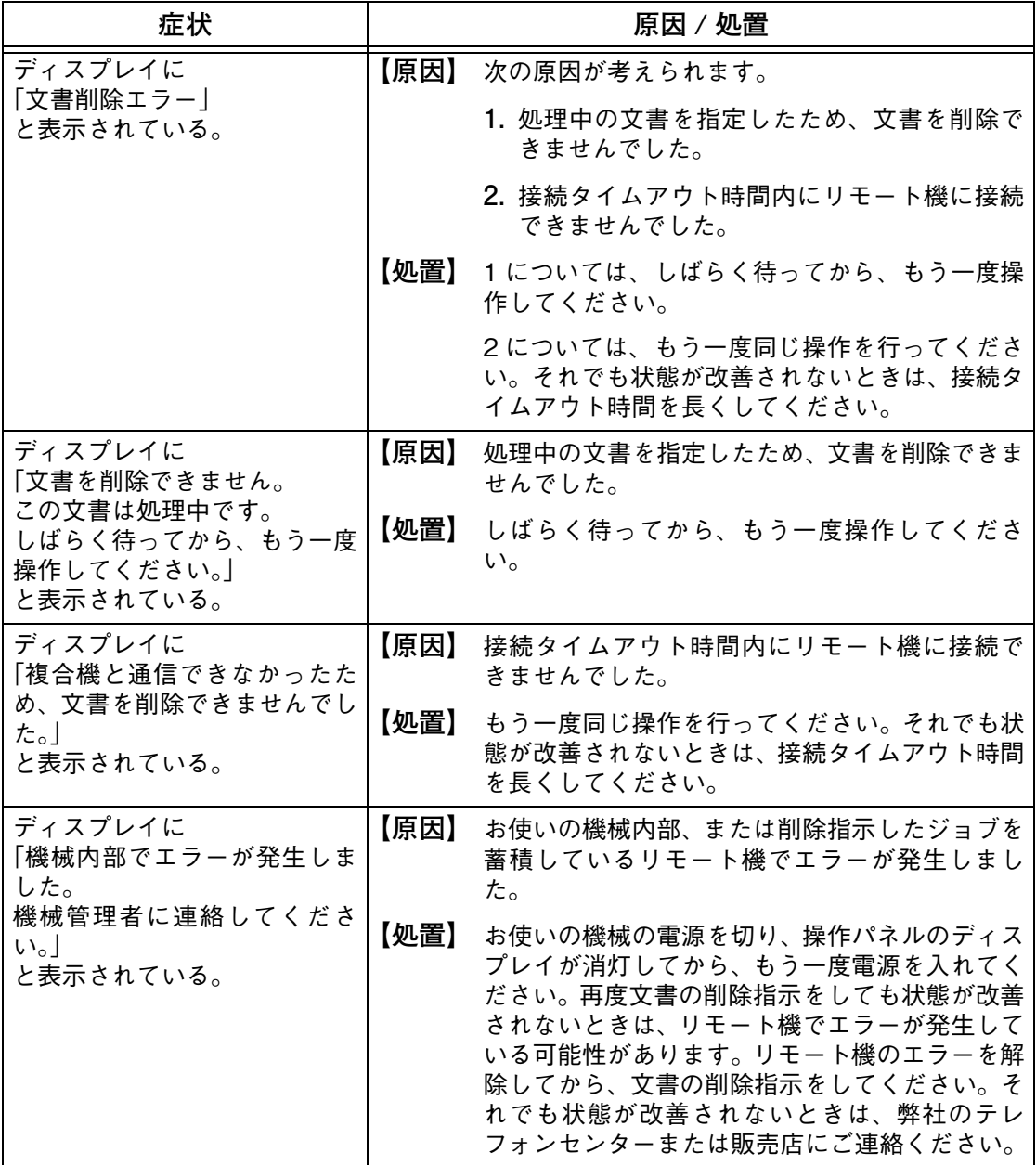

# <span id="page-29-0"></span>**環境設定が変更できない**

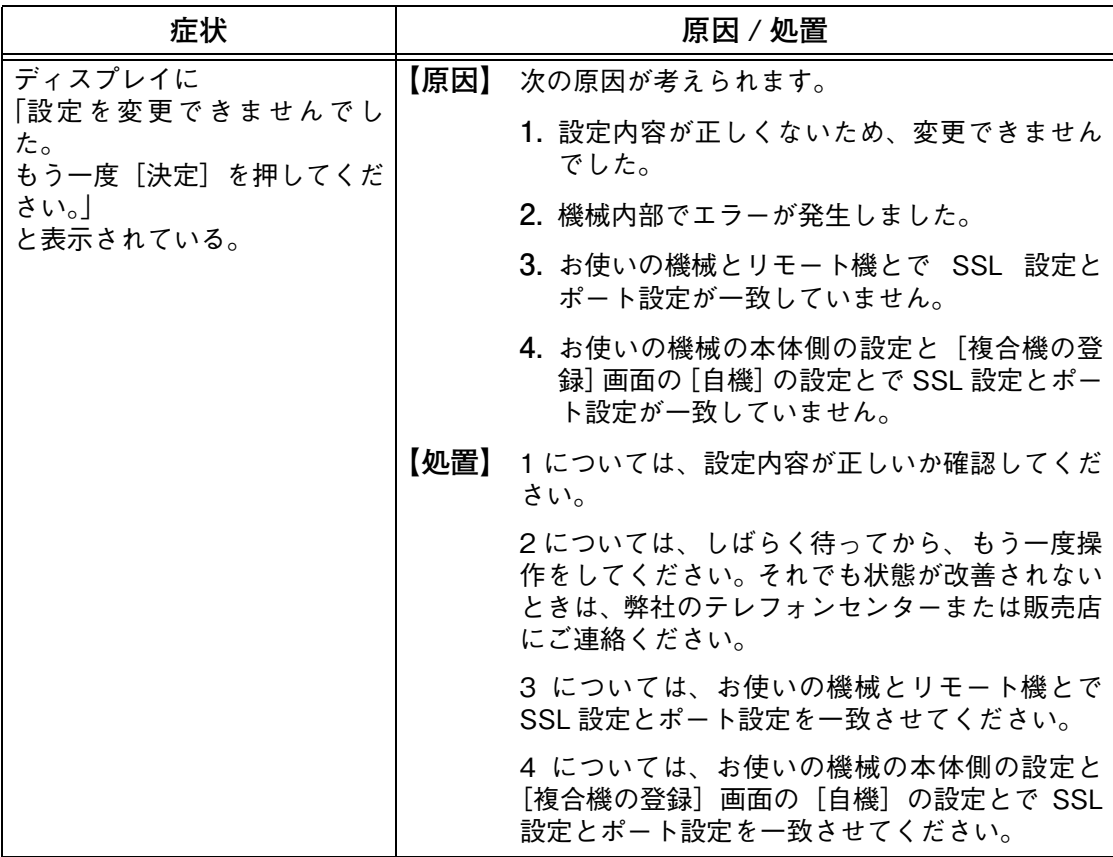

<span id="page-30-0"></span>**接続テストに失敗する機械が存在する**

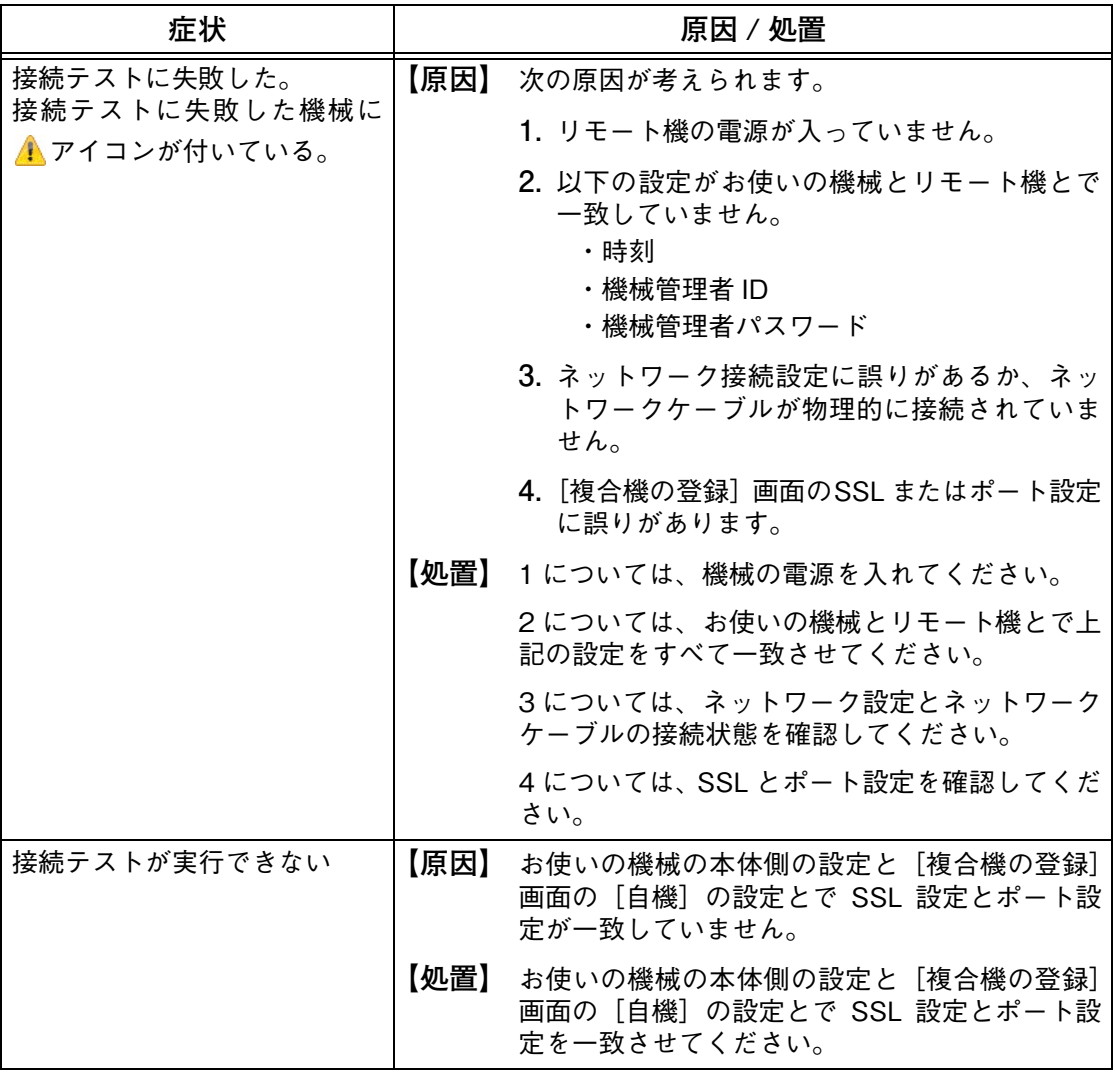

# <span id="page-31-1"></span><span id="page-31-0"></span>**コンテンツ情報の確認**

本機能のコンテンツのバージョン情報を確認できます。また、お問い合わせ時に、本 機能のコンテンツ情報が必要な場合があります。以下の手順に従って、コンテンツ情 報を確認してください。

- *1* 操作パネルの〈ポーズ〉ボタンを 5 秒以上押します。
- *2* コンテンツ情報を確認します。

補足

\_\_<br>● ピリオドで区切られた 3 桁の数値のうち、左 2 桁がバージョン情報です。

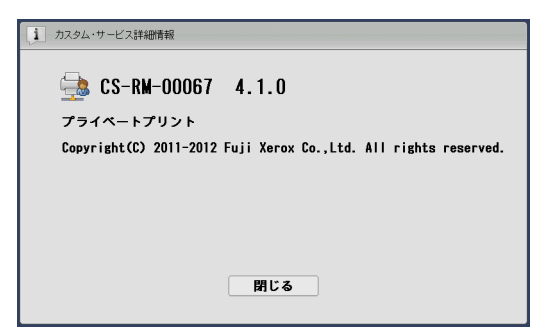

*3* [閉じる]を押します。

# <span id="page-32-0"></span>注意 / 制限事項について

本機能使用時の注意 / 制限事項は、次のとおりです。

- <span id="page-32-1"></span>■ **機械使用上の注意 / 制限**
	- 本機能を利用する場合、機械のウォームアップ時間が通常よりも数秒長くかかりま す。
	- <sup>z</sup> お使いの機械とリモート機の初期表示言語を一致させてください。
	- <sup>z</sup> お使いの機械とリモート機の機械管理者 ID と機械管理者パスワードを一致させて ください。
	- <sup>z</sup> お使いの機械とリモート機の時刻を一致させてください。設定された時刻に差があ ると、文書の一覧を正しく取得できない場合があります。
	- <sup>z</sup> 機械に登録されたユーザー間で、User IDやカード番号などの異なるID種別でも、同 一の ID 文字列を使用している場合は、IC カードを使用して認証すると、両方の ユーザーの蓄積文書が表示されてしまうことがあります。 IC カードを使用した本体認証で本機能を利用する場合は、異なる ID 種別であって も、別のユーザーに同一の ID 文字列を使用しないでください。
	- 本機能を外部認証で利用する場合、CentreWare Internet Services の「プロパティ] > 「ネットワーク設定] > 「プロトコル設定] > 「LDAP] > 「LDAP グループア カウント]で設定した値は有効になりません。
	- <sup>z</sup> 本機能以外のサービスを利用するため、Version2.0 の Web ブラウザーで外部サー バーに接続する場合は、[外部アクセス設定]の[接続先の登録]で URL のプロト コルの種類として Version2.0 を指定してください。この指定は[Web ブラウザー 設定]の[外部アクセスバージョンの選択]で指定した値(V4)より優先します。 例 ) 外部アクセスバージョンとして Version2.0(旧バージョン)を指定する場合
		- http-v2://www.example.com
		- http-v2://192.168.1.1 (IPv4 の場合)
		- http-v2://[2001:DB8::1234] (IPv6 の場合)
		- https-v2://www.example.com
		- https-v2://192.168.1.1 (IPv4 の場合)
		- https-v2://[2001:DB8::1234] (IPv6 の場合)
	- 「複合機の登録]で同じ IP アドレスを設定しないでください。ジョブが多重に表示 されます。
- プリント機能使用上の注意 / 制限
	- <sup>z</sup> 本機能では、複数の文書を一度にプリントする場合でも、ジョブが 1 件ごとに送信 されるため、通常と比べてプリントに時間がかかる場合があります。 また、複数の文書をプリント中にファクスを受信した場合は、実行中のプリントの 合間にファクス文書をプリントします。ファクス文書の割り込みをさせない場合 は、設定を変更してください。
	- プリント中のジョブは、リモート機でも、[ジョブ確認] 画面の「実行中 / 待ち] タ ブから通常のジョブと同じ方法で処理できます。リモート機でプリント中のジョブ を削除したり、キャンセルしたりしないようにご注意ください。
	- 複数の機械から同時にプリント指示を行うと、プリントが開始されるまでに時間が かかる場合があります。
	- 異なる機械に蓄積されている文書を一度にプリント指示した場合、タッチパネル ディスプレイに表示された順序とは異なる順序でプリントされることがあります。
	- <sup>z</sup> 本機能を利用する場合、割り込みはできません。
- <sup>z</sup> バナーシートをプリントするように設定されている場合、本機能利用時でもバナー シートはプリントされます。
- <sup>z</sup> 本機能を利用して出力された文書は、ジョブ履歴レポートで、「外部アクセスプリ ント」と記載されます。
- <span id="page-33-0"></span>■ ジョブの表示件数について
	- <sup>z</sup> 蓄積されたジョブは、[プライベートプリント]画面、[プリント済み文書]画面の それぞれの画面 \* で、機械一台につき 99 件まで表示できます。いずれかの機械で、 ジョブの数が 99 件を超えている場合、その機械の 100 件目以降のジョブは表示さ れません。

\*: [プリント済み文書]画面は、環境設定の[プリント済み文書の再利用]で[再利用する]を選択していると きだけ表示できます。

<sup>z</sup> 取得したジョブが 495 件を超えた場合、以降のジョブは表示されません。

# 記号·英数

<span id="page-34-0"></span>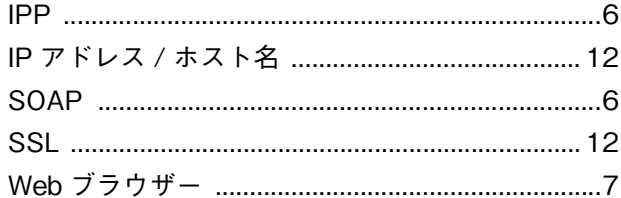

# 力

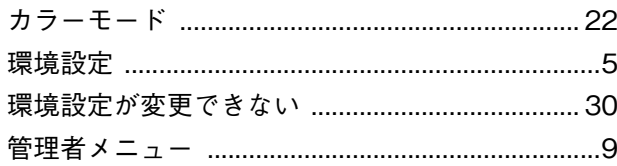

# $\ddagger$

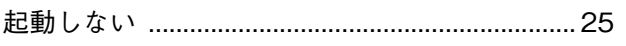

# ク

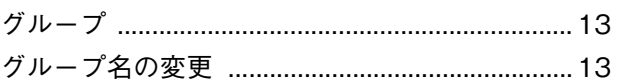

# ケ

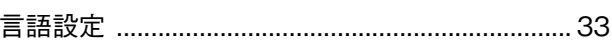

# $\Box$

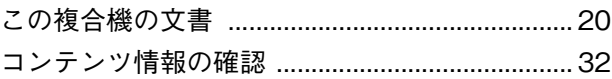

# $\ddot{\mathbf{t}}$

**サーバーレスオンデマンドプリント .....................3** 

# シ

# ス

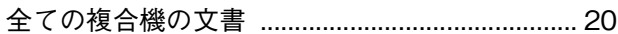

# セ

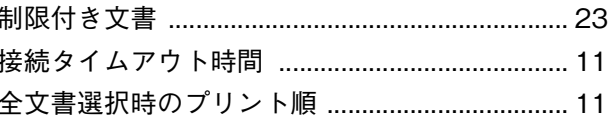

# タ

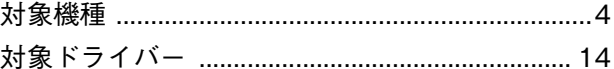

# $\equiv$

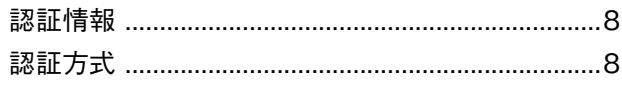

# ヒ

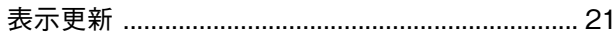

# フ

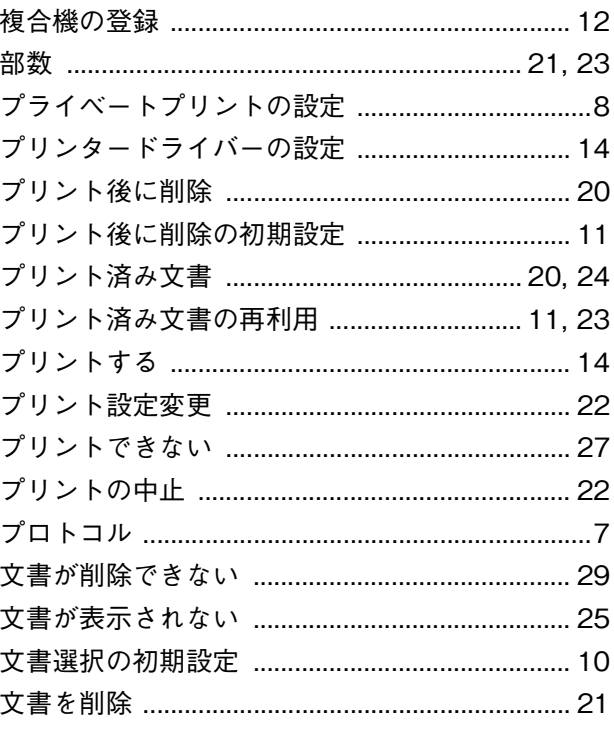

# 朩

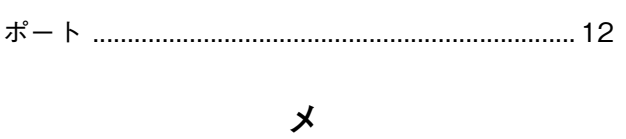

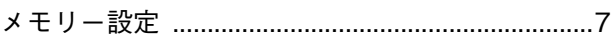

# IJ

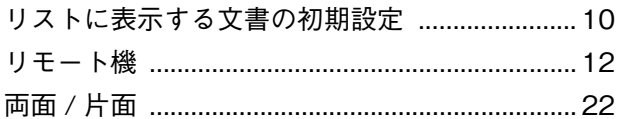

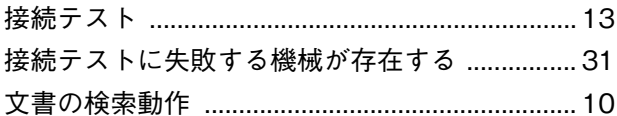

# サーバーレスオンデマンドプリント取扱説明書

発行者 - 富士ゼロックス株式会社

著作者 - 富士ゼロックス株式会社 インストリング インストリック 発行年月 - 2013 年 4 月 第 1 版

(帳票番号 :ME5630J1-5)